## Gwarancję elektroniczną, którą wystawił Alior Bank SA, możesz zweryfikować w aplikacji SZAFIR, którą udostępnia Krajowa Izba Rozliczeniowa.

- 1. Zainstaluj aplikację do weryfikacji podpisów na swoim komputerze, dostępną pod adresem Aplikację Szafir.
- 2. Otwórz aplikację. Wybierz przycisk "weryfikuj e-podpis"

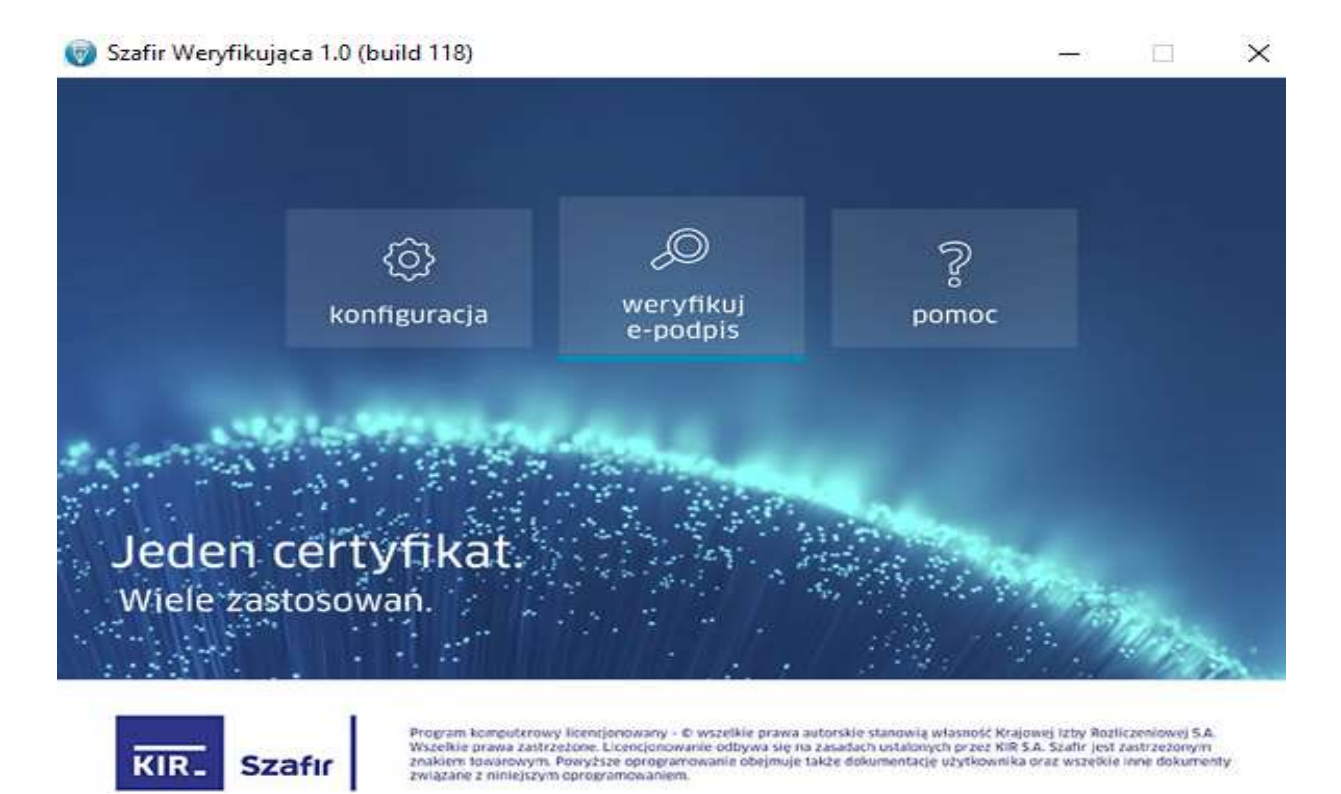

3. Wybierz plik do weryfikacji ( w formacie SIG).

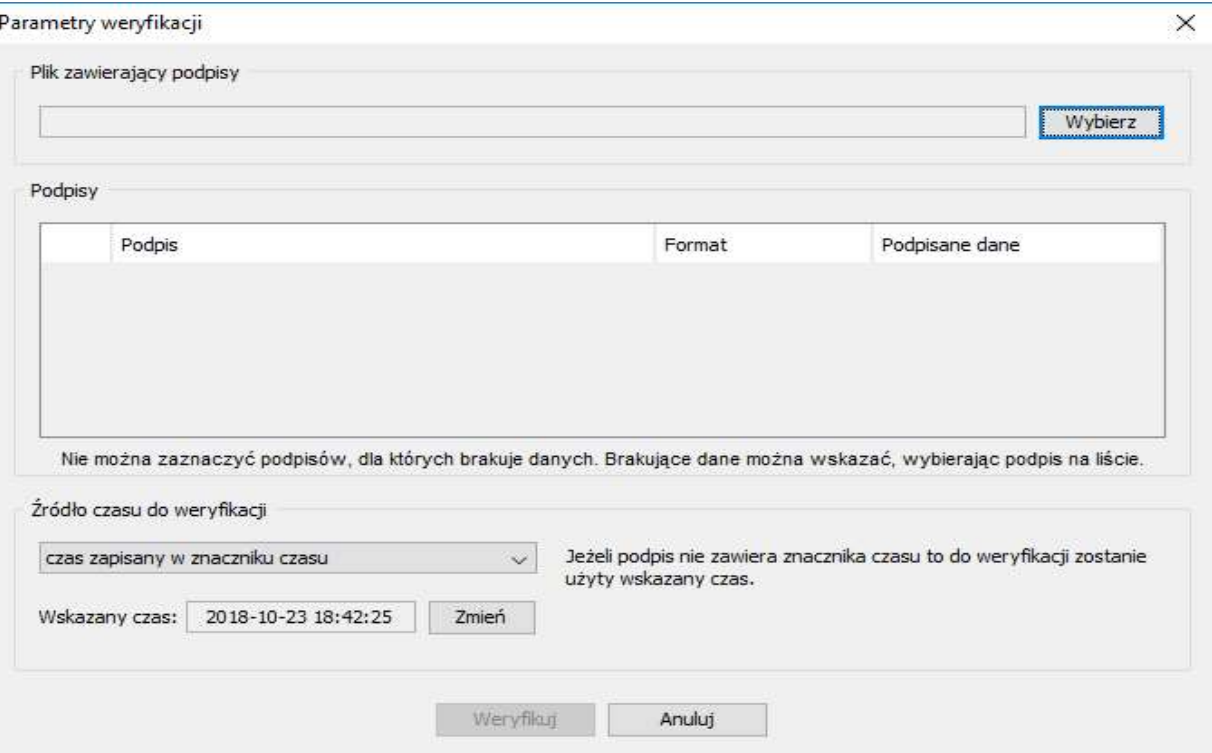

## 4. Zaznacz i zatwierdź klawiszem "Wybierz"

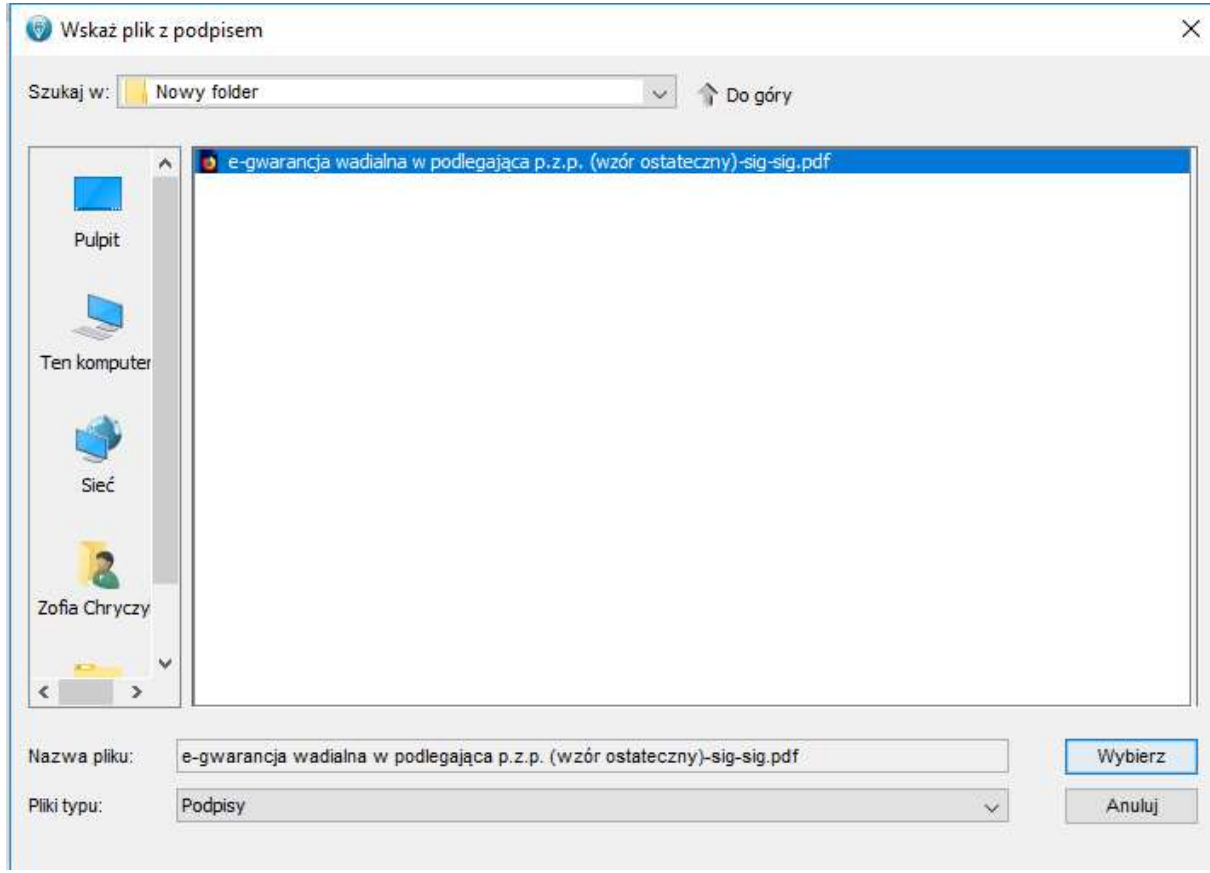

## 5. Zaznacz pierwszy podpis do weryfikacji i wybierz klawisz "Weryfikuj"

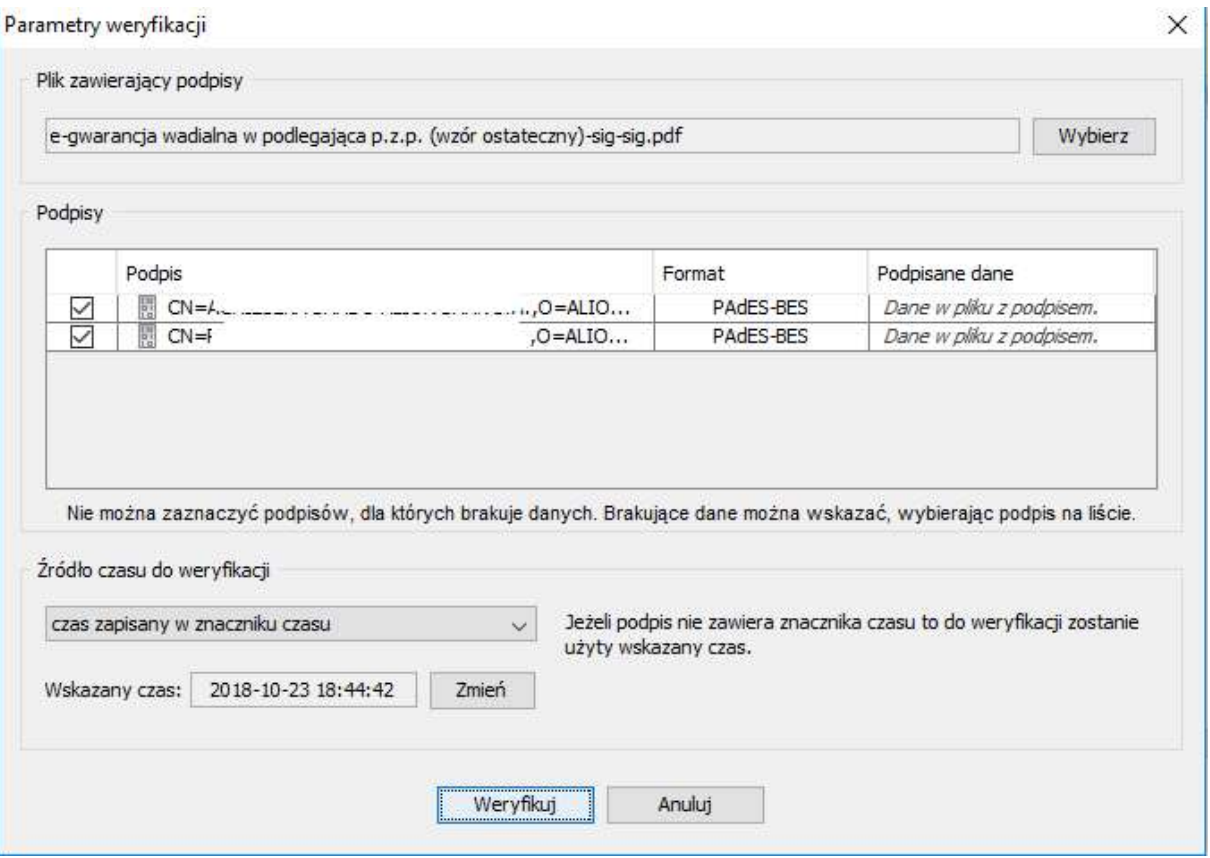

6. Jeżeli weryfikacja przebiegła prawidłowo otrzymasz poniższy komunikat.

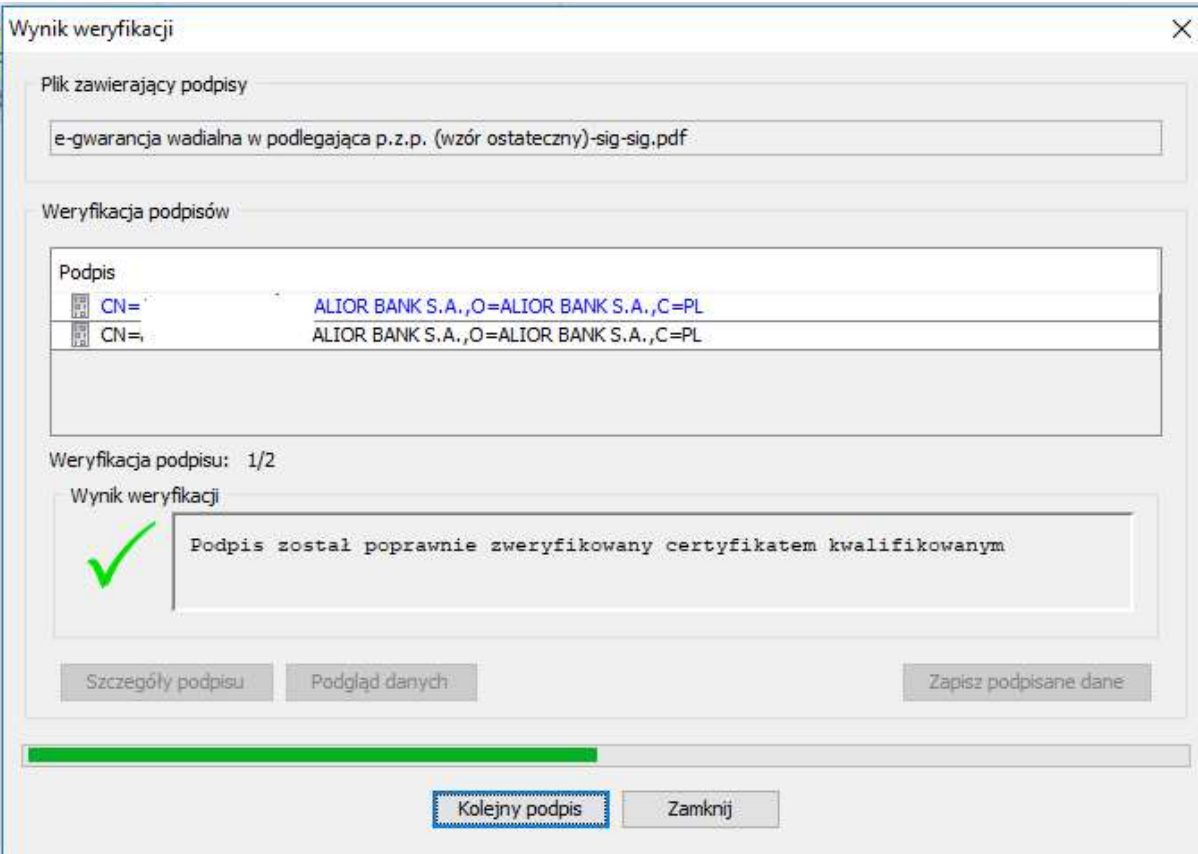

7. Zaznacz drugi podpis do weryfikacji i wybierz przycisk "Kolejny podpis"

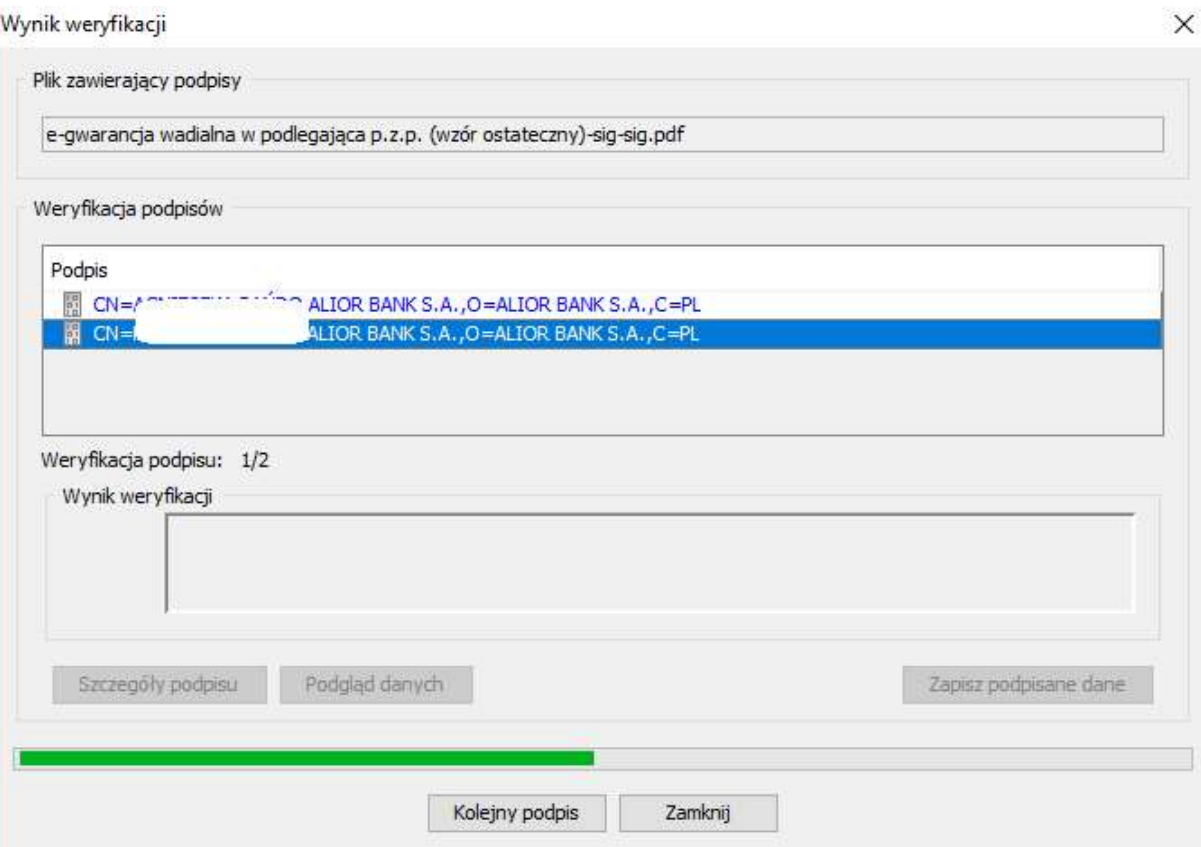

8. Jeżeli weryfikacja przebiegła prawidłowo, otrzymasz poniższy komunikat.

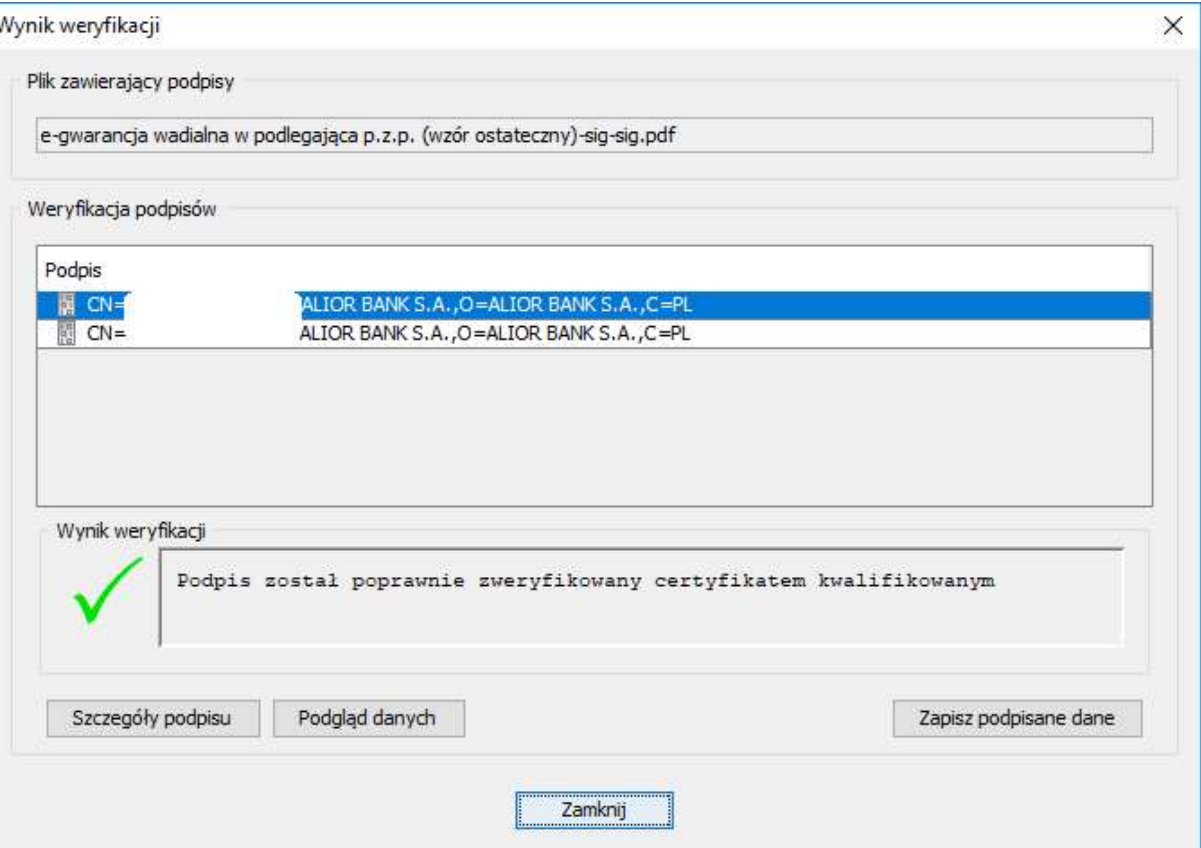

9. Wybierz przycisk "Szczegóły podpisu". Otrzymasz szczegółowe dane na temat certyfikatu W zakładce "Wynik weryfikacji" jest widoczne Imię i Nazwisko osoby, która podpisała dokument w imieniu Alior Bank SA oraz informacja o wystawcy certyfikatu kwalifikowanego

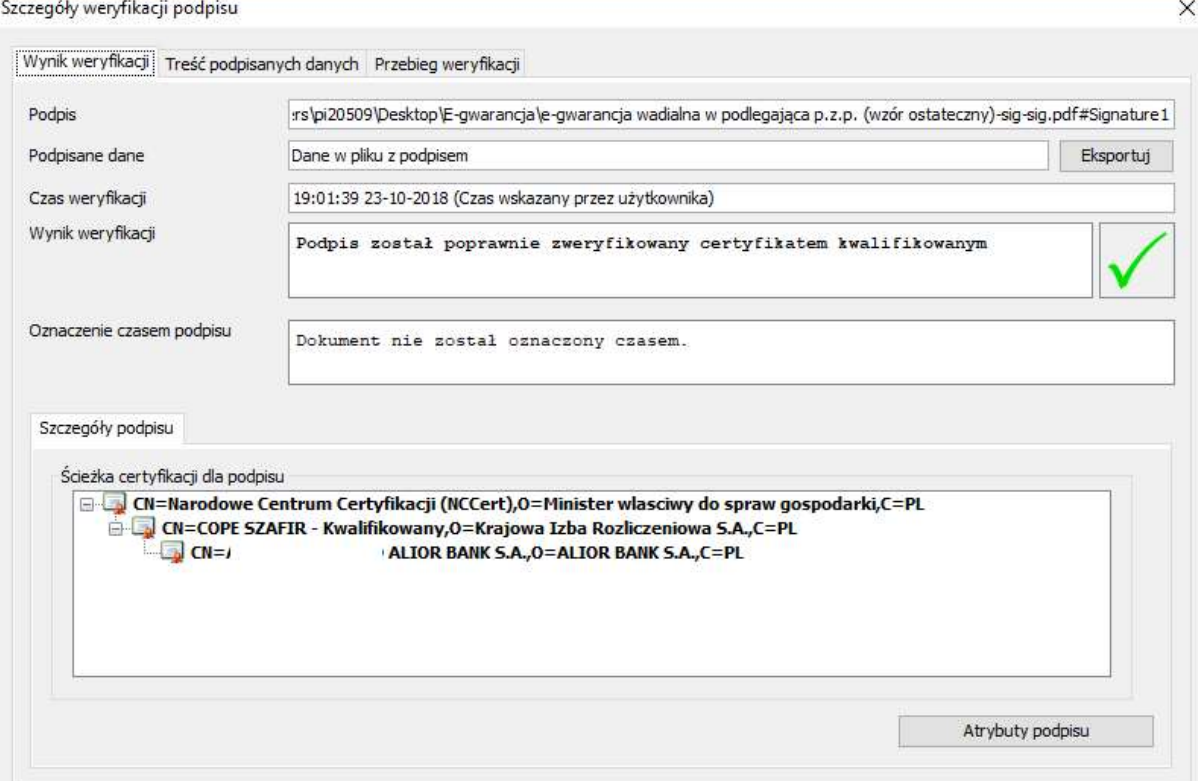

## W zakładce "Treść podpisanych danych" jest widoczna treść e-gwarancji

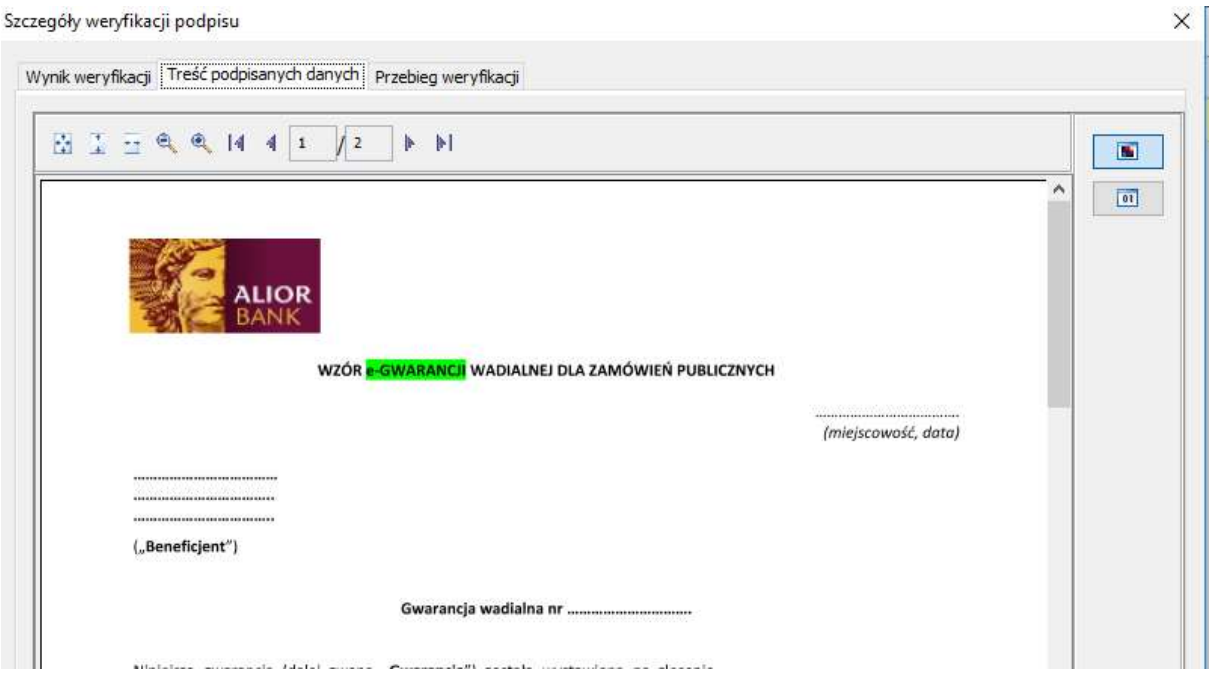

W zakładce "Przebieg weryfikacji" jest widoczna informacja o wyniku weryfikacji

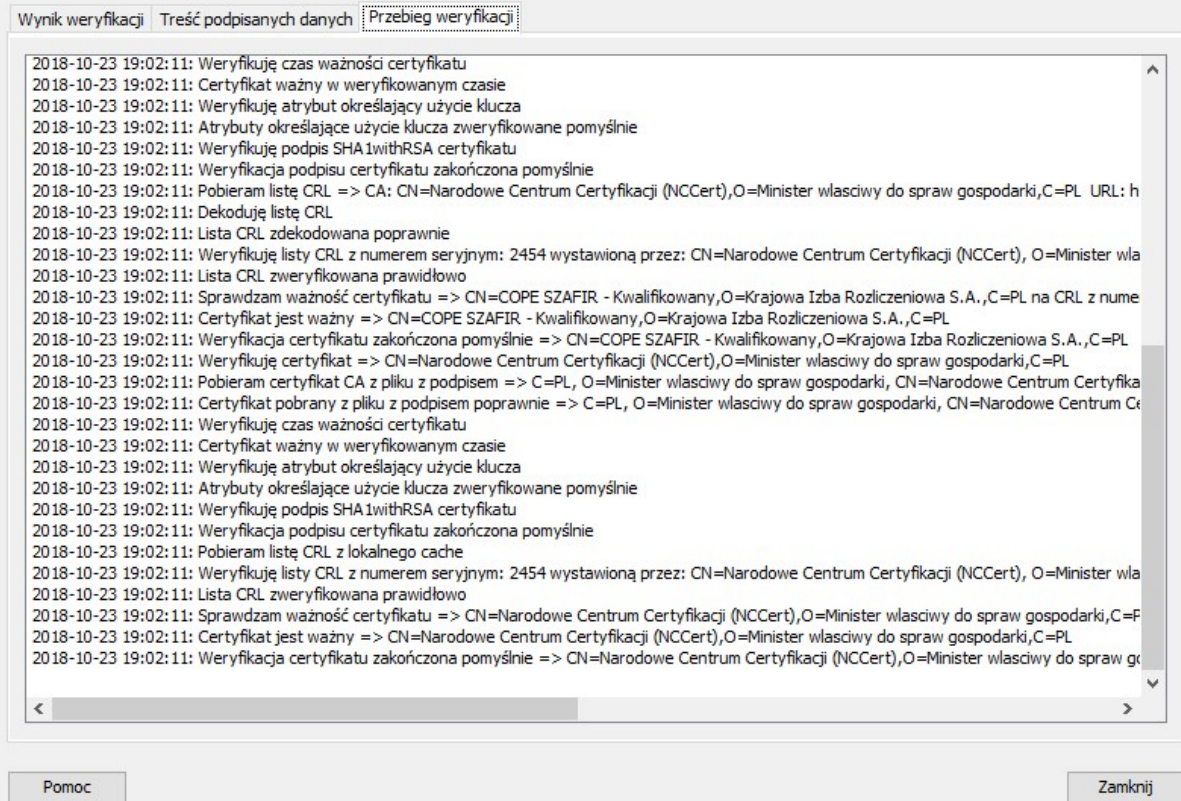